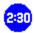

# Clocker 2.3

## **Welcome to Clocker Help!**

What Is Clocker?

<u>Command Line</u>

<u>Using Private and Group Files</u>

<u>File Menu</u>
<u>Options Menu</u>
<u>Settings Menu</u>
<u>Help Menu</u>

Other Options/Settings

Advanced Options
3D Controls

<u>Support</u> <u>Ordering Information</u>

**Other Winnovation Products** 

Brought to you by

Innovation through Windows...

### What Is Clocker?

Clocker is an event-scheduler program, which will execute pre-determined events at a specific time. Clocker is extremely useful for running unattended backups, running after-hours processes such as downloading or faxing, and many other things -- limited only by your imagination! Clocker can also pop up user-defined reminder messages, so it can function as an alarm clock.

Clocker also has the capability for group scheduling on a network. The system administrator can place a group schedule on a shared disk, and each machine running Clocker on the network will optionally read this file, in addition to its private schedule file. This group schedule is also automatically refreshed, so the administrator can make a change once and every machine using that group schedule will be automatically updated to reflect the changes. This can be extremely useful for tasks ranging from network backups to broadcast meeting notices.

### **Clocker Command Line**

The command line for Clocker is:

clocker [privatefile] [groupfile]

where privatefile is a private Clocker data file and groupfile is a group Clocker data file. Note that the order of these parameters is not important -- Clocker will auto detect the file type.

Also note that these command line parameters will override the <u>Load Files on Startup</u> feature.

## File Menu

The File menu contains commands for opening, saving, and closing Clocker data files.

<u>Open...</u>

<u>Close</u>

<u>Save</u>

Save As...

Open Group...

Close Group

Save Group

Save Group As...

**Exit** 

# **Options Menu**

The Options menu contains commands for adding, editing, and deleting items which are in the list(s) of events.

Add Item

Edit Item

Delete Item

Add Group Item

Edit Group Item

**Delete Group Item** 

# **Settings Menu**

The Settings menu provides options which change the way information is handled, displayed and reported by Clocker.

Icon Font
Hide Icon
Delete After Execute
Print Log
Display Date
Display Group
Load Files On Startup

# **Help Menu**

The Help menu provides on-line help and information about Clocker.

# **Open File**

This menu selection opens a private Clocker data file. These files usually have a .CLK extension.

An error message will be printed if you try to open a group file using this command.

# **Close File**

This menu selection closes an open private Clocker data file. The event list in memory will be cleared.

## **Save File**

Choosing this option allows you to save the current private Clocker data file. The file will be saved with the same name it was opened with, or if the file was just created, you will be prompted for a name for the file.

# **Save File As**

Choosing this option allows you to save the current private Clocker data file. You will be prompted for a name for the file.

# **Open Group File**

This menu selection opens a group Clocker data file. These files usually have a .CLK extension.

An error message will be printed if you try to open a private file using this command.

# **Close Group File**

This menu selection closes an open group Clocker data file. The event list in memory will be cleared.

Note that this command is only available when Group mode is enabled. Choosing this command will also exit <u>Supervisor mode</u> for the group file.

# **Save Group File**

Choosing this option allows you to save the current group data file. The file will be saved with the same name it was opened with, or if the file was just created, you will be prompted for a name for the file.

Note that this command is only available when Group mode is enabled. Choosing this command will also exit <u>Supervisor mode</u> for the group file.

# **Save Group File As**

Choosing this option allows you to save the current group data file. You will be prompted for a name for the file.

Note that this command is only available when Group mode is enabled. Choosing this command will also exit <u>Supervisor mode</u> for the group file.

### **Exit**

Exits Clocker. If any schedules have been modified, you will be prompted to save them before Clocker closes.

Note that a schedule file could have been modified if the Delete After Execute option is on.

### **Add Schedule Item**

This command is used to enter a new schedule item into the private schedule. For detailed information, see  $\underline{\text{Edit dialog.}}$ 

You can also access this function by clicking on the private schedule and then clicking the Add button.

### **Edit Schedule Item**

This command is used to edit a schedule item in the private schedule. For detailed information, see <u>Edit dialog.</u>

You can also access this function by clicking on the private schedule item you wish to edit and then clicking the Edit button.

### **Delete Schedule Item**

To delete an item from the private schedule, simply select the item by clicking on it and choose this menu option. The event will be removed from the list.

You can also access this function by clicking on the private schedule item you wish to delete and then clicking the Add button.

## **Add Group Schedule Item**

This command is used to enter a new schedule item into the group schedule. If a group schedule is already displayed, you can access this function by clicking on the group schedule and then clicking the Add button.

If there is no group schedule currently loaded, you will be prompted for a new password for this group schedule. This password will be stored with the file when you save it and it will be required whenever you want to make changes to the file.

If there is currently a group schedule loaded, and you are not currently in <u>Supervisor mode</u>, you will be prompted for the password for this group schedule. Without the proper password, you cannot alter the group schedule. If you enter the password correctly, you will enter <u>Supervisor mode</u>.

For detailed information on adding a new schedule item, see Edit dialog.

## **Edit Group Schedule Item**

This command is used to edit a schedule item in the group schedule. If the group schedule is already displayed, you can access this function by clicking on the group schedule item you wish to edit and then clicking the Edit button.

If you are not currently in  $\underline{\text{Supervisor mode}}$ , you will be prompted for the password for this group schedule. Without the proper password, you cannot alter the group schedule. If you enter the password correctly, you will enter  $\underline{\text{Supervisor mode}}$ .

For detailed information on editing a schedule item, see Edit dialog.

## **Delete Group Schedule Item**

This command is used to delete a schedule item from the group schedule. If the group schedule is already displayed, you can access this function by clicking on the group schedule item you wish to delete and then clicking the Delete button.

To delete an item, select the item by clicking on it and choose this menu option. If you are not currently in <u>Supervisor mode</u>, you will be prompted for the password for this group schedule. Without the proper password, you cannot alter the group schedule. If you enter the password correctly, you will enter <u>Supervisor mode</u>.

### **Edit Schedule Item Dialog**

When you choose to add or edit a private or group schedule item, you need to enter the following information about your event into the form:

#### **Date**

Specifies the date the event is to be executed. This date can carry slightly different meanings, depending on the other settings as described below.

The date must be entered in the following format: MM/DD/YY.

#### Time

Specifies the time the event is to be executed.

The time can be entered in either 12-hr or 24-hr format. To use 24-hr format, enter the time in the form HH:MM. If you want to enter it in 12-hr, use the form HH:MMa or HH:MMp, for AM or PM respectively.

### Repeat

Specifies if the event is to be repeated multiple times on the days it runs.

To specify that an event should repeat, click the repeat box. Then fill in the two boxes to the right of the repeat box -- these are the repeat interval and the end time. The event should then execute every [repeat interval] minutes until [end time].

For example, if you wanted an event to execute every hour from 9:00am to 5:00pm, you would enter 9:00a as the start time, 60 as the interval, and 5:00p as the end time.

### One Day Only

Specifies that the event should only occur on the date specified. Note that this repeat mode allows you to use the Delete After Execute command, if you wish.

#### Repeat Daily/Weekly

Specified that the event should occur every week, on the specified days of the week. When this option is used, the date field is ignored.

#### **Repeat Monthly**

Specified that the event should occur every month, on the day of the month specified. For example, if the specified date is 3/31/92 and the Repeat Monthly option is checked, then the event would execute on the 31st of every month.

Note that no check is made for dates that do not occur in every month; hence in the above example, the event will never execute in February since February does not have 31 days.

#### **Command Line**

To run a program at the specified time(s), select this option and type the command line of the program you wish to run below it.

Note that the browse button is available for selecting the desired file. Also note that file associations (set up with the Windows File Manager) are supported.

#### Message

Select this option if you want to pop up a reminder message at the desired time instead of running a program. Type the message you want in the area below this button.

#### Other

If you select the Other option, you will be able to choose between several special actions

available in Clocker. Note that the 'Test' function is not available for some of these options. The following functions are available:

#### **Exit Windows**

This option will exit Windows. Note that this is a "friendly" exit - if any applications have unsaved data, Windows will not terminate until the user is prompted to save the data. The Test function is disabled for this option.

#### **Restart Windows**

This option will cause Windows to be restarted. Note that this is a "friendly" restart - if any applications have unsaved data, Windows will not be restarted until the user is prompted to save the data. The Test function is disabled for this option.

#### **Reboot System**

This option will cause the system to be rebooted. Note that this is a "friendly" reboot - if any applications have unsaved data, the system will not be rebooted until the user is prompted to save the data. The Test function is disabled for this option.

### Exit, Run, Restart

This option will exit Windows, run the specified program, and then restart Windows. This is useful for things like a disk optimizer, or anything else which must run outside of Windows. Note that the only programs which can be run using this option are .COM and .EXE files - batch files (.BAT) are not allowed. Also, the full path must be specified to the file you wish to execute (for example, C:\DOS\EDIT.COM) - your path will not be searched for the file. The Test function is disabled for this option.

### **Close Application**

This option will close the specified application. You need to enter the name of the program. This is NOT the file name - it is the name of the program, as shown on the title bar of the window when it is running. You only need to enter the first few characters of the name - for example, if you enter Calc, then Calculator will match. You should, however, be as specific as possible - if you enter Cal, then both Calendar and Calculator will match (in this case, the shortest name will be selected, which is Calendar). Note that this termination is "friendly" - if the application has unsaved data, you will be prompted to save your data before the application is closed.

#### Kill Application

This option will close the specified application, with "extreme prejudice". The name of the application should be specified as in the above case. The application will NOT prompt for unsaved data before terminating. **Warning**: use this function sparingly, and as a last resort. Resources in use by the application will not be freed when it is terminated.

#### **Specify Working Directory**

If you wish to specify a working directory, select this option and enter it in the area below. Note that this option is only available when the Command Line option is selected.

#### **Normal**

Select this option if you want to run a program in a normal window.

#### **Iconized**

Select this option if you want to run a program as an icon.

#### Hidden

Select this option if you want to run a program hidden. Be careful with this option, as you will not be able to give user input to the program. Also be sure to have a valid .PIF file with Background Execution enabled to run DOS programs hidden.

### Test

Clicking the Test button will test the entry you have made. Note that some of the 'Other' selections cannot be tested with this button.

### **Hide Icon**

If this option is checked, then Clocker will be hidden when iconized. This option is convenient if you already have a clock on your desktop, but you want to use Clocker's scheduling features.

To make Clocker visible again, simply run Clocker again. Two ways to do this are to double-click on Clocker's icon in Program Manager (if there is one), or to double-click on Clocker from the File Manager. Doing this will activate the copy of Clocker which is currently running.

Note: due to this feature, it is not possible to have multiple instances of Clocker running.

# **Changing Icon Font**

Select this menu item to change the font used for the time displayed in the icon.

### **Delete After Execute**

If this option is checked, any One Day Only events which do not repeat (i.e. will only execute once) will be deleted from the list after they are executed. This feature is most useful for one-time message boxes, such as a reminder for a meeting, etc.

# **Print Log File**

When this item is checked, a log file will be maintained which logs every program which was run and the error code, if any. Programs that were closed or killed will also be logged. Messages popped up by Clocker will not create a log message.

This log file will be called CLOCKER.LOG, and will be stored in your Windows directory.

# **Display Date**

When this item is selected, the current date will become part of the title line (i.e. Clocker - 11/17) when Clocker is iconized.

## **Display Group**

If there is a group schedule active, you have the option of displaying it or not. If you do display it, it will be shown on the bottom half of the Clocker window. Selecting this option is the same as clicking the Display Group Schedule button on the main screen.

Note that regardless of whether or not the group schedule is displayed, the status line will still reflect the group file status, and the group schedule will still be active (if there is one loaded).

# **Load Files on Startup**

If this option is selected, Clocker will start in the state it was in when last exited -- the file(s) which were loaded will be loaded again on startup.

Note that both private and group files will be automatically loaded if this option is selected and both were active when Clocker was previously exited.

Also note that any command line parameters will override the automatic load feature.

### **Using Private and Group Files**

#### **Private Files**

Each machine running Clocker can have its own private schedule. This schedule should contain events which are unique to that machine. For example, if a user wanted to get a reminder before a meeting, or download a file after hours, this would most likely be in the private schedule. Also, any stand-alone (not networked) should only use a private file in most cases.

Private schedules are read once at the beginning of the session.

#### **Group Files**

Group schedules are central schedules which multiple machines read. These schedules are password protected and should be stored on a shared network disk, which is readable by all machines using the group schedule.

Each machine will automatically refresh its internal schedule from the group file. So, the system administrator can make a schedule, and edit it several times during the day and all of the machines reading this schedule will be automatically updated within minutes (see <u>Advanced Options</u>).

Group files are password protected for security reasons. When a group file is created, a password must be specified for it. Any attempt to edit this file in the future will require the correct password. If the password is correctly entered, Clocker will enter <a href="Supervisor">Supervisor</a> mode .

# **Other Options**

# Icon Always On Top

This option is available from the system menu. This makes Clocker stay on top of all other windows when it is iconized.

### **Advanced Options**

Note: these options are intended for advanced users and network administrators only. They should not be necessary for normal use of Clocker.

### **Time Update Interval**

This option changes the frequency with which Clocker updates its internal time. The default is 5 seconds, which should be adequate for most uses. However, with this default, events executed and the time displayed by Clocker could be up to 5 seconds late.

To change this value, create a [Settings] section in the CLOCKER.INI file (which should be in your Windows directory), if there is not one already. Add the following line, under this section header:

#### TimeUpdateInterval=5

Instead of 5, enter the interval in seconds you want. Note that the interval must be between 1 and 59 seconds. Smaller numbers will slightly increase overhead, but this effect will probably not be noticeable.

#### **Group Refresh Rate**

This option changes the frequency with which Clocker refreshes the group file. The default is every 15 minutes, which should be adequate for most uses.

To change this value, create a [Settings] section in the CLOCKER.INI file (which should be in your Windows directory), if there is not one already. Add the following line, under this section header:

#### GroupRefreshRate=15

Instead of 15, enter the refresh rate (in minutes) that you want. The actual refresh times will be when (minutes MOD interval) is zero -- for example, if the GroupRefreshRate is 15 minutes, then refreshes will take place at 0, 15, 30, and 45 minutes past the hour. Note that smaller intervals can increase overhead, both within Clocker and on the network (since all of the machines will probably be hitting the file server simultaneously).

# **Supervisor Mode**

To edit a group file, you must be in supervisor mode. To get into supervisor mode, you must enter the correct password for the group file you are trying to edit. After you enter the password once, and enter supervisor mode (as reflected on the status line), you will have the capability to add, edit, and delete group schedule items.

To exit supervisor mode, you must either save the group file, close the group file, or open a new group file.

Be careful not to remain in supervisor mode longer than necessary, for security reasons -the capability to run processes on someone else's machine is a powerful one. Also note
that while you are in supervisor mode, the machine you are using will not update its group
schedule from disk until you exit supervisor mode.

# **Support Information**

Support will be available via telephone, E-mail or US Mail.

# Telephone

(303) 226-8682

### FAX

(303) 226-8682

### E-mail

CompuServe: 71774,605

Internet: 71774.605@compuserve.com

### **US Mail**

Winnovation P.O. Box 271071

Ft. Collins, CO 80527-1071

USA

## **Clocker 2.3 Ordering Information**

To print this order form, select Print Topic from the File menu. Alternatively, a text-only version can be found in ORDERFRM.TXT.

Registered users will receive a printed manual, the latest version of Clocker on disk, free support, and free upgrades to future versions.

Payment must be made in U.S. dollars. Please make checks payable to Winnovation. Purchase orders are accepted from most corporate, educational, and government institutions. For information please call (303) 226-8682.

Please return order form with payment to Winnovation, Dept. C23, P.O. Box 271071, Ft. Collins, CO 80527-1071, USA. Credit card orders can FAX to (303) 226-8682 or e-mail to CompuServe ID 71774,605.

| SINGLE COPIES x \$24.95 per copy             | =                 |
|----------------------------------------------|-------------------|
| USER SITE LICENSE (includes 1 disk/man       | ual) =            |
| Fees: 5 users \$109.95, 10 users \$199       |                   |
| 20 users \$349.95, 50 users \$699            |                   |
| 100 users \$999.95                           | .507              |
| 100 00010 4333,130                           |                   |
| ADDITIONAL MANUALS x \$2.50 per copy         | =                 |
| (site licenses only)                         |                   |
|                                              |                   |
| SHIPPING                                     | =                 |
| [ ] Olas de al mail and in (T. O.)           |                   |
|                                              | no charge         |
| [ ] Standard mail service (international):   |                   |
|                                              | \$10.00           |
| ± 1 1 1 1 1 1 1 1 1 1 1 1 1 1 1 1 1 1 1      | \$15.00           |
| [] Overnight delivery (international):       |                   |
| [ ] Overnight, recipient billed: enter Fede  | ral               |
| Express acct no.:                            | <del></del>       |
| SUBTOTAL                                     | _                 |
| SUBTUTAL                                     |                   |
| TAXES                                        |                   |
| CO residents add 3% sales tax                | =                 |
| Ft. Collins, CO residents add                |                   |
| additional 3% city sales tax                 | =                 |
|                                              |                   |
| TOTAL DUE (U.S. funds)                       | =                 |
|                                              |                   |
| Billing Method:                              |                   |
|                                              |                   |
| [ ] Payment Enclosed, payable to Winnovation |                   |
| [ ] VISA [ ] MASTERCARD [ ] DINERS CLUB      | [ ] CARTE BLANCHE |
| For credit card orders:                      |                   |
|                                              |                   |
| Name as appears on card:                     |                   |
| Acct. No.:                                   | Exp. /            |

| Signature:                |                   |  |
|---------------------------|-------------------|--|
| Disk Format: [ ] 3.5" 720 | OK [] 5.25" 1.2MB |  |
| Date:                     |                   |  |
| Name:                     | ·                 |  |
| Company:                  |                   |  |
| Address:                  |                   |  |
| City/State/Zip:           |                   |  |
|                           | FAX #:            |  |
| E-mail address (optional) |                   |  |

Where did you hear about and/or find Clocker?

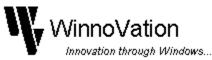

### **Other Winnovation Products**

Be sure to check out the following other products from Winnovation! They should be available on major Internet FTP sites, CompuServe, and major BBS's, or you may order directly from Winnovation!

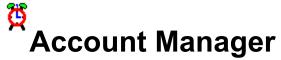

Track how you spend your valuable time!

Do you...

- \* Charge your time to different projects?
- \* Bill to multiple clients?
- \* Need to track your computer time usage for the IRS?
- \* Have a need to track your time for any other reason?

If the answer to any of these questions is yes, then Account Manager is for you!

Account Manager is a tool for Windows 3.1 designed to track your time as you move from project to project, or account to account. No more guesswork! You simply "punch in" to each project or account as you begin working on it, and "punch out" when you are through...then, when you need a summary of your time, Account Manager will create one for you in seconds! Many different report types are available for your convenience.

Your time is valuable...that's why your list of projects is never more than one mouse click away. No fumbling through menus for simple tasks such as punching in and out!

Account Manager can automatically punch in or out or activate itself when other applications start or close! This is fully configurable by the user, of course...you may never have to manually punch in or out again!

For those who cannot stay in Windows all of the time, Account Manager includes a flexible DOS interface to allow you to punch in/out from the DOS command line. Don't be limited by Windows-only tools!

Registration is \$24.95 for a single copy, and site licenses are available at a discount. Upon registration, you will receive a disk with the latest version of Account Manager, a printed manual, and a license statement with your personal serial number and registration code combination. Registered users will receive free unlimited technical support and free upgrades to versions 1.x of Account Manager, and future updates will be available at a significant discount.

Evaluation copies of Account Manager are available on CompuServe in the WINSHARE forum as ACCTMN.ZIP, and on America Online (search for keyword 'Winnovation'). It can also be found on Internet FTP sites (ftp.cica.indiana.edu: /pub/pc/win3/util/acctmn13.zip), and many BBS's, currently as ACCTMN13.ZIP.

Winnovation offers a 30 day money-back guarantee, so order now!

Order Account Manager!

## **Order Account Manager 1.3**

For information about Account Manager, see <u>Other Winnovation Products</u>. To print this order form, select Print Topic from the File menu.

Winnovation provides a 30 day money back guarantee. If you are dissatisfied with Account Manager within 30 days of purchase, contact Winnovation for a complete refund of your purchase price.

Payment must be made in U.S. dollars. Please make checks payable to Winnovation. Purchase orders are accepted from most corporate, educational, and government institutions. For information please call (303) 226-8682.

Please return order form with payment to Winnovation, Dept. C23A, P.O. Box 271071, Ft. Collins, CO 80527-1071, USA. Credit card orders can FAX to (303) 226-8682 or e-mail to CompuServe ID 71774,605.

| SINGLE COPIES x \$24.95 per copy                                                                                                    | =      |
|----------------------------------------------------------------------------------------------------|--------|
| USER SITE LICENSE (includes 1 disk/manual)  Fees: 5 users \$109.95, 10 users \$199.95,  20 users \$349.95, 50 users \$699.95,  100 users \$999.95                                                                                                    | =      |
| ADDITIONAL MANUALS x \$2.50 per copy                                                                                                    | =      |
| (site licenses only)                                                                                                    |        |
| SHIPPING                                                                                                    | =      |
| [] Standard mail service (U.S.): no char [] Standard mail service (international): \$ 2.50 [] Overnight delivery (48 states): \$10.00 [] Overnight delivery (Alaska/Hawaii): \$15.00 [] Overnight delivery (international): call [] Overnight, recipient billed: enter Federal Express acct no.: | )<br>) |
| SUBTOTAL                                                                                                    | =      |
| TAXES                                                                                                    |        |
| CO residents add 3% sales tax Ft. Collins, CO residents add                                                                                                    | =      |
| additional 3% city sales tax                                                                                                    | =      |
| TOTAL DUE (U.S. funds)                                                                                                    | =      |
| Billing Method:                                                                                                    |        |
| [ ] Payment Enclosed, payable to Winnovation [ ] [ ] VISA [ ] MASTERCARD [ ] DINERS CLUB [ ]                                                                                                    |        |
| For credit card orders:                                                                                                    |        |
| Name as appears on card:                                                                                                    |        |
| Acct. No.:                                                                                                    | Exp. / |

|      | Signature:    |             |           |         | _ |
|------|---------------|-------------|-----------|---------|---|
| Disk | Format: [ ]   | 3.5" 720K   | [ ] 5.25' | " 1.2MB |   |
| Date | :             | <del></del> |           |         |   |
| Name | :             |             |           |         | _ |
| Comp | any:          |             |           |         | = |
| Addr | ess:          |             |           |         | _ |
| City | /State/Zip: _ |             |           |         | _ |
| Tele | phone #:      |             | FAX :     | #:      |   |
|      | il address (d |             |           |         |   |
|      |               |             |           |         |   |

### **Using 3D Controls**

To use 3D controls, Clocker requires version 2.01 or later of ctl3d.dll. Clocker's distribution includes version 2.01, and should work correctly. However, other applications may install an older version. If you get a warning message from Clocker about an old version, copy the ctl3d.dll from Clocker's distribution disk to your WINDOWS\SYSTEM directory. Also ensure that no other copies of ctl3d.dll are present on your disk (you can use File Manager to find all instances of the file).

Note that you may have to close other applications in order to be able to copy ctl3d.dll to your WINDOWS\SYSTEM directory if these other applications are using the ctl3d.dll that is currently there.

#### To Disable 3d Controls:

To disable the 3D controls, create a [Settings] section in the CLOCKER.INI file (which should be in your Windows directory), if there is not one already. Add the following line, under this section header:

Controls3D=NO

Note that ctl3d.dll is still required for running Clocker, even if the 3d controls are disabled. However, any version of ctl3d.dll will work in this case.